# *MESA PYME Guía TrámitesTAD Emisoras Pymes Gerencia de Emisoras 04/10/2023*

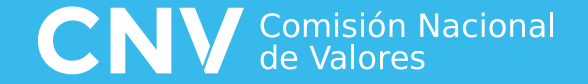

# **Índice**

# **01**

# Plataforma Trámites a Distancia

Resolución CNV, Tratas y Subtratas habilitadas, Trámites Específicos PyME, Inicio de Trámite.

# **03** SUBSANACIÓN - RECHAZO

Contestación de observaciones o solicitud de información adicional, Rechazo de Trámites.

# **02**

## APODERAMIENTO

Constancia e Informe de Apoderamiento

**04** Otras Consideraciones

Errores Frecuentes

# 01 **Plataforma Trámites a Distancia (TAD)**

**Resolución CNV, Tratas y Subtratas habilitadas, Trámites Específicos PyME, Inicio de trámite, Caratulación.**

**Por medio de la RESGC-2023-974-APN-DIR#CNV, de fecha 30/08/2023, el Directorio de la Comisión Nacional de Valores resolvió incorporar los incisos 21 a 28 del art. 10 Sección III del Capítulo I del Título XVI "Disposiciones Generales" de las NORMAS (N.T. 2013 y mod.), en el que se detalla los trámites habilitados por Trámites a Distancia ("TAD").**

**Se aplica a todos los trámites que se inicien a partir del 11/9/2023.**

**Los trámites anteriores y sus respuestas continúan bajo el procedimiento remoto.**

**<https://www.argentina.gob.ar/normativa/nacional/resoluci%C3%B3n-974-2023-389161>**

# **PLATAFORMA TRÁMITES A DISTANCIA**

#### **Inicio de trámite.**

#### **Trámites a Distancia - TAD**

lealiză tus trămites de manera virtual ante la Administración Pública Naciona

**Para Iniciar el trámite TAD, el apoderado de la Emisora debe ingresar a la web [https://tramitesadistancia.gob.ar/#/ini](https://tramitesadistancia.gob.ar/#/inicio) cio**

**Puede optar por acceder a través de la AFIP o Mi Argentina con su Clave**

**y previamente seleccionar a la Empresa a Representar, en el menú desplegable que se encuentra en el margen superior izquierdo de la pantalla:** 

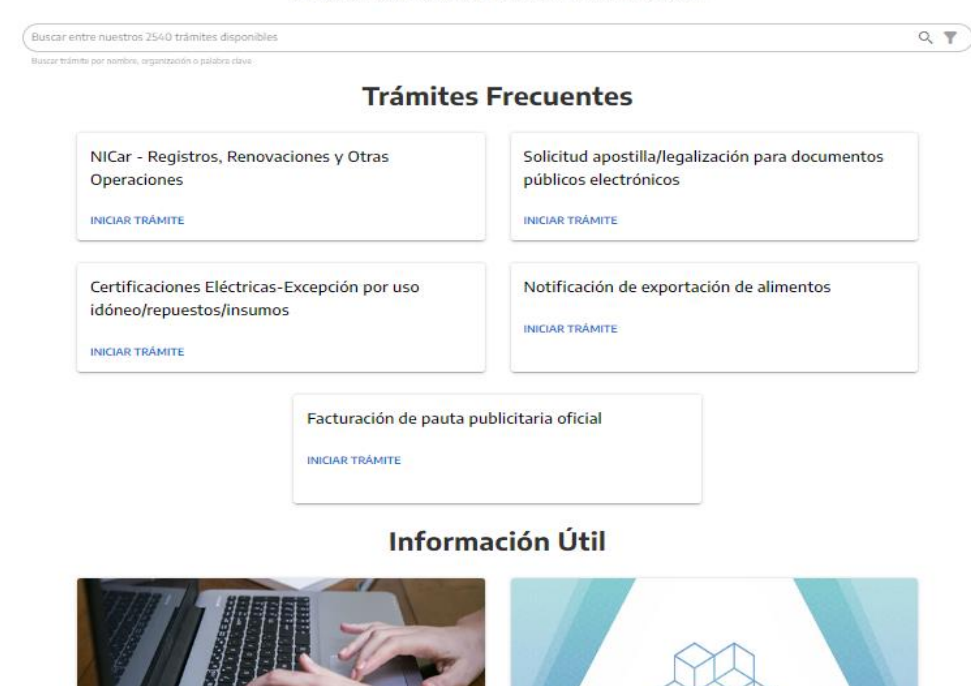

**Consultar Expedientes** 

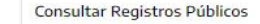

# **PLATAFORMA TRÁMITES A DISTANCIA Inicio de trámite.**

**Antes de Iniciar el trámite TAD, debe seleccionar en el menú desplegable que se encuentra en el margen superior izquierdo de la pantalla la Emisora que representan y que será la solicitante del trámite TAD ante CNV. Sólo va a figurar en el menú desplegable si ya se encuentra registrado como apoderado de la Emisora. Además deberá estar autorizado específicamente para gestionar los trámites ante CNV.:** 

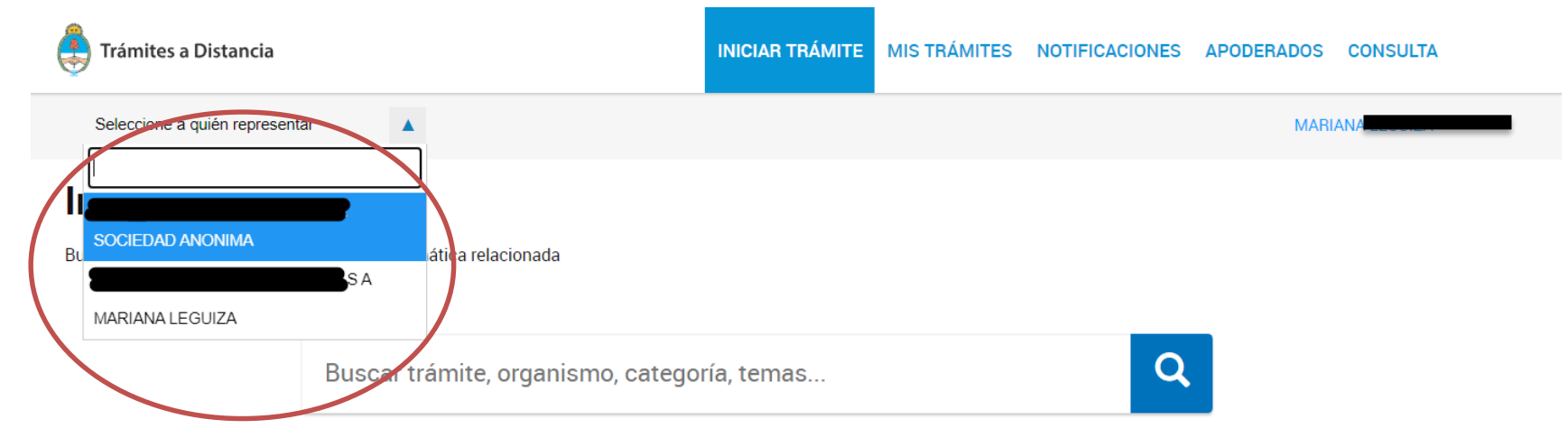

**En el caso de que en el listado no figure la Emisora deseada, debe realizarse el debido apoderamiento, siguiendo las instrucciones en el siguiente link: https://tramitesadistancia.gob.ar/static/TAD%20- [%20C%C3%B3mo%20gestionar%20el%20apoderamiento%20de%20una%20persona%20humana.pdf](https://tramitesadistancia.gob.ar/static/TAD - C%C3%B3mo gestionar el apoderamiento de una persona humana.pdf)**

# **IMPLEMENTACIÓN DE TRÁMITES TAD - CNV**

#### Tratas relevantes para los Trámites de PYMEs o Entidades de Garantía

#### *Emisoras – Autorizaciones*

#### *Solicitud de incorporación al régimen como Entidad de Garantía*

*Autorización de Medio de Registro Escritural o Cartular* *Actualización de Prospecto sobre Obligaciones Negociables*

*Transferencia de Oferta Pública*

## **PLATAFORMA TRÁMITES A DISTANCIA Inicio de trámite.**

**Luego, en la barra de búsqueda, se debe escribir la TRATA correspondiente, por ejemplo EMISORAS – AUTORIZACION y cliquear en "INICIAR TRÁMITE"**

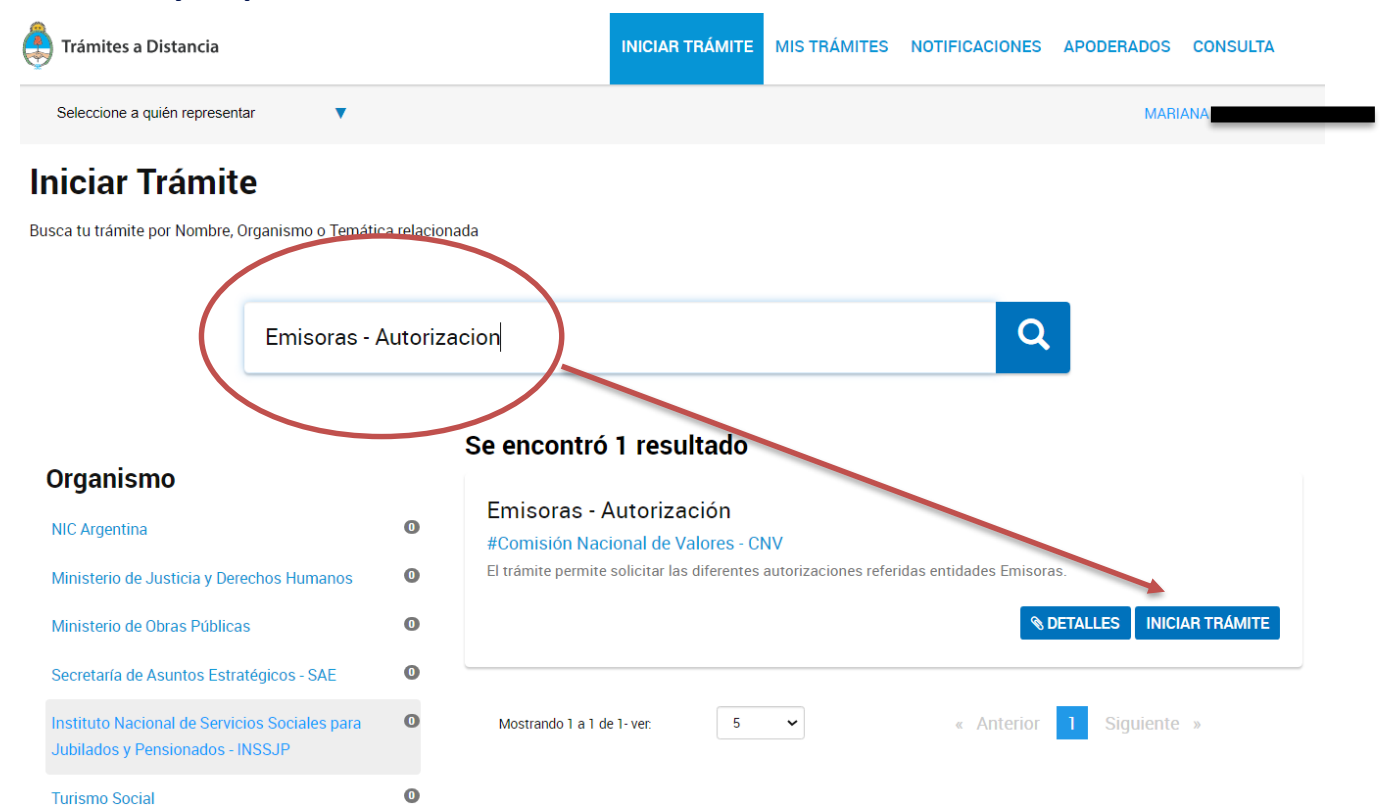

# **PLATAFORMA TRÁMITES A DISTANCIA Inicio de trámite.**

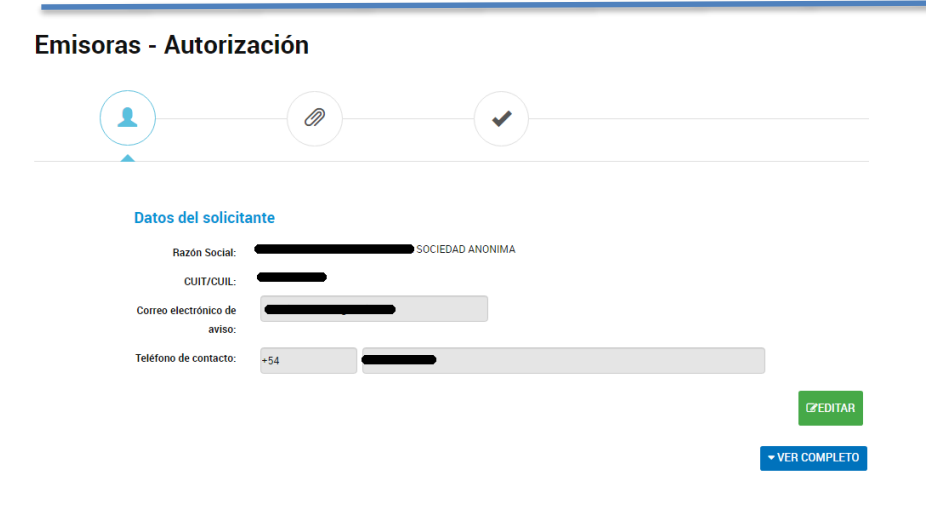

**Al acceder el botón de "INICIAR TRÁMITE" se abrirá un menú con los datos del solicitante y en su caso del apoderado. La pantalla mostrará los datos del apoderado y los datos de la Emisora. DEBEN VERIFICAR LOS DATOS DEL APODERADO Y QUE EL NOMBRE DEL SOLICITANTE SEA LA EMISORA Se recuerda que toda notificación, vía mail** 

**automático, llegará al mail de contacto de la persona apoderada.** 

#### **Datos del Apoderado**

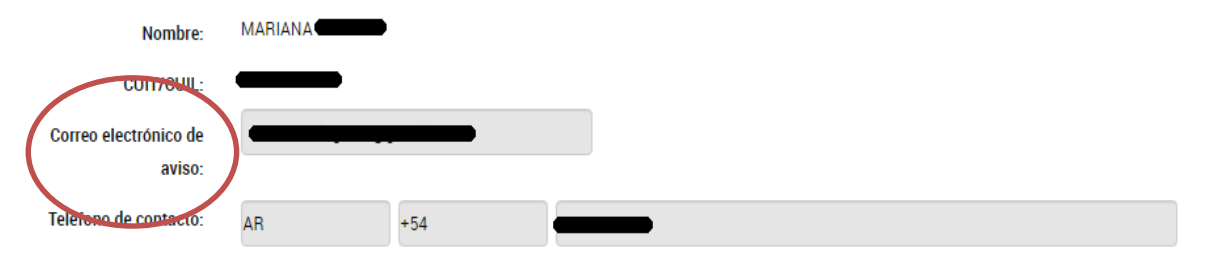

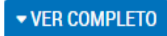

### **PLATAFORMA TAD. Subtratas habilitadas, Trámites Específicos PyME**

*Deben completar manualmente la Denominación Completa de la Emisora y el CUIT y seleccionar dentro del menú el tipo de trámite a efectuar. A ESTE MENÚ LO LLAMAMOS SUBTRATAS y son las autorizadas en la RG de CNV*

#### Adiuntá documentación:

Los documentos marcados con \* son obligatorios.

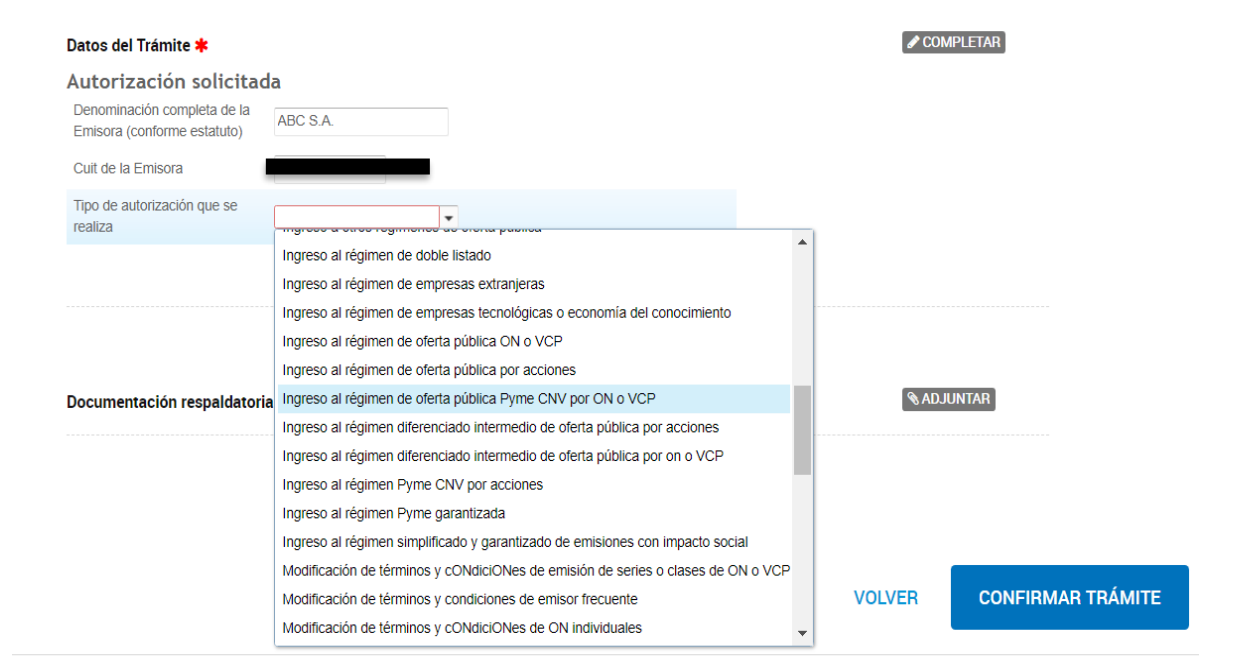

#### Argentina unida

### **PLATAFORMA TRAMITES A DISTANCIA Inicio de trámite.**

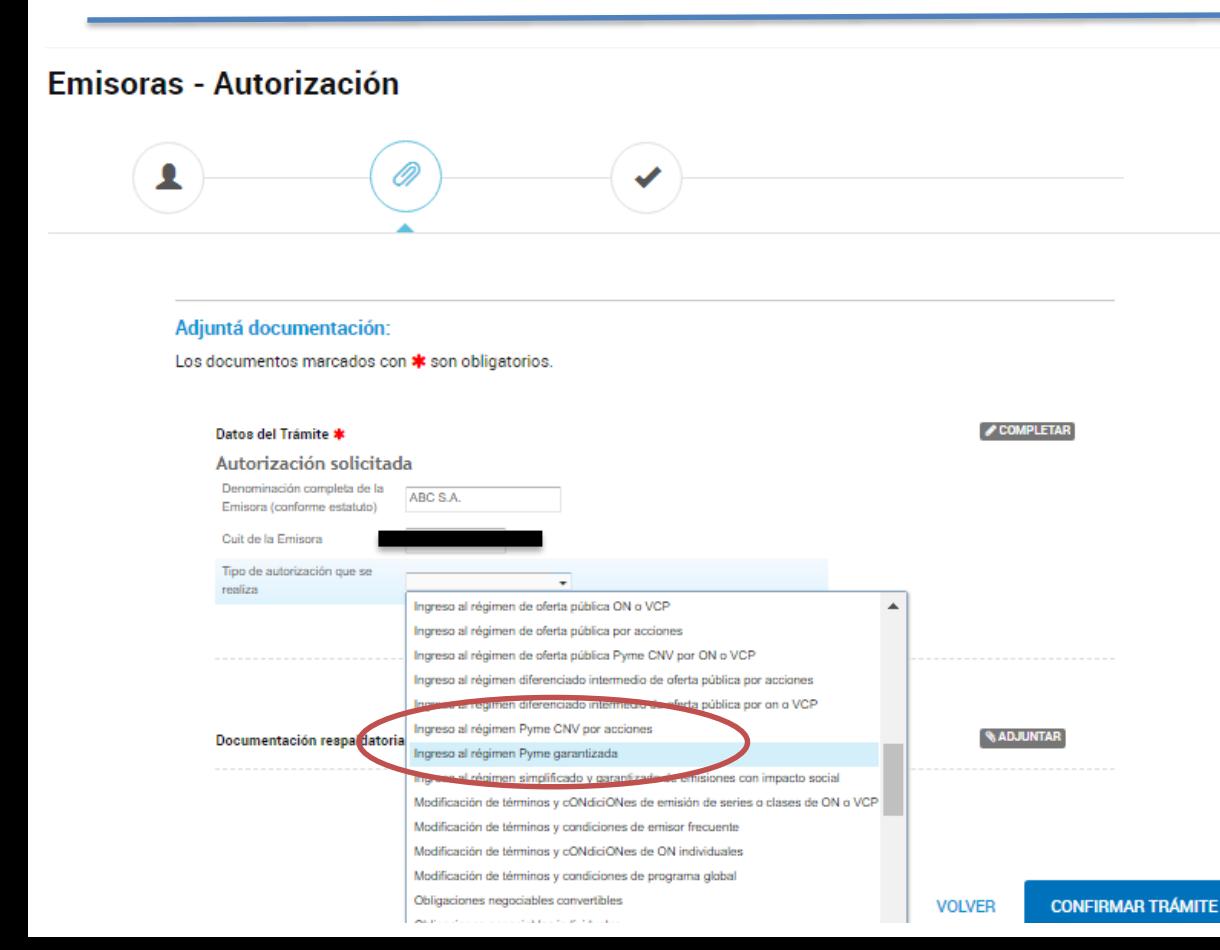

**A Continuación, se completará los datos de la Emisora y la SUBTRATA que corresponde al trámite solicitado, en el menú desplegable que muestra el titulo "tipo de autorización que se realiza".**

**Por último, antes de confirmar se debe presentar la documentación respaldatoria y requerida por la normativa.** 

**Nota: Entre la documentación respaldatoria, se debe ingresar una Nota explicativa con el detalle de IDs de publicación de la documentación y el informe de apoderamiento, tal como se muestra en el punto siguiente del presente instructivo.** 

# **IMPLEMENTACIÓN DE TRÁMITES TAD – CNV - SUBTRATAS**

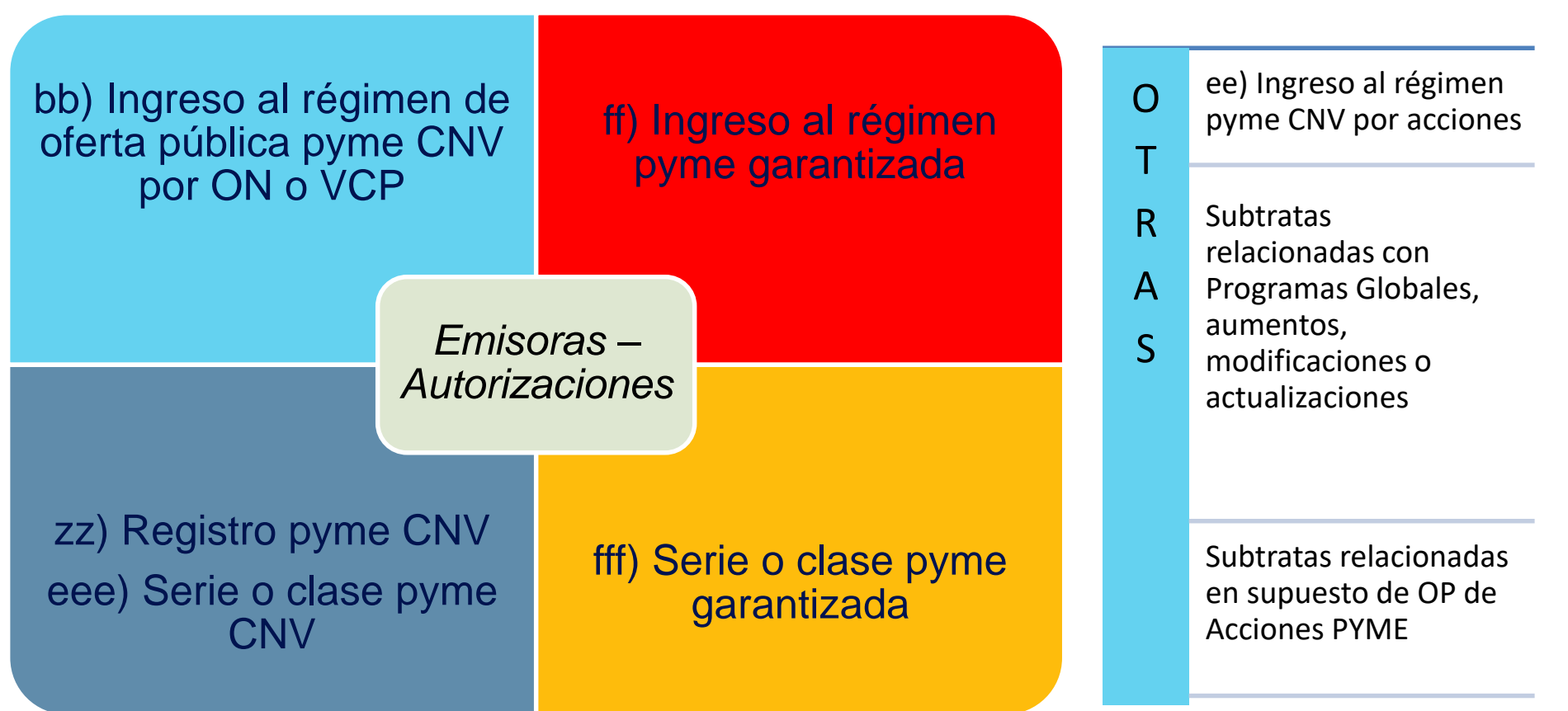

# **IMPLEMENTACIÓN DE TRÁMITES TAD – CNV - SUBTRATAS**

 $\times$ 

#### Subir información

Tamaño máximo de 20MB. Extensiones permitidas: pdf, doc, docx, xlsx, jpg, jpeg, png, bmp, gif, tiff, tif, html, dwf.

**ADJUNTAR DE PC** 

**MIS DOCUMENTOS ADJUNTOS** 

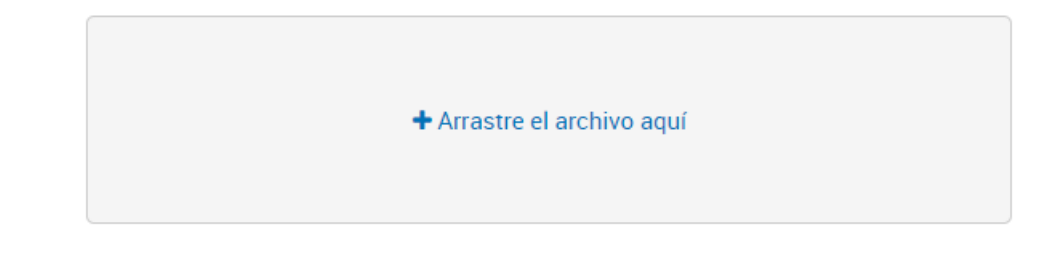

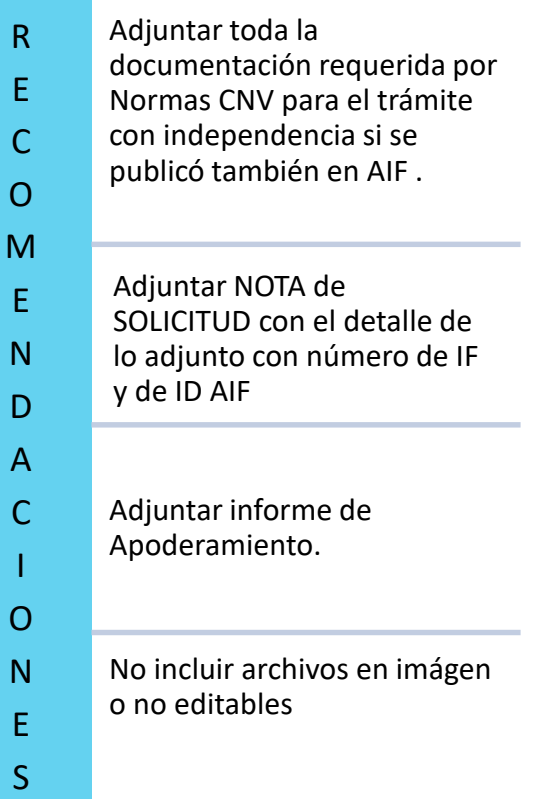

### **PLATAFORMA TRAMITES A DISTANCIA Inicio de trámite.**

**Al confirmar el trámite, el sistema genera automáticamente la apertura de un expediente nuevo.** 

Emisoras - Autorización

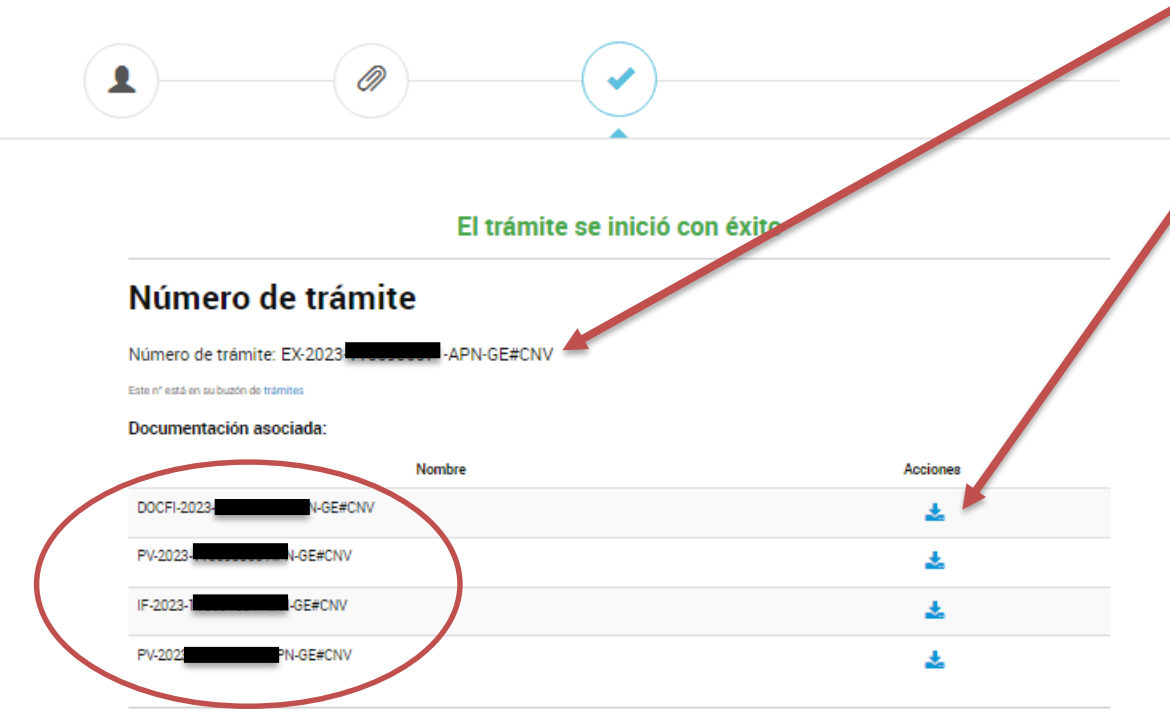

El número de Expediente es el que se visualiza como "Número de Trámite"

La documentación se podrá descargar, cliqueando en el botón que encuentra en la sección acciones.

14 **Se recuerda que se debe informar de todo nuevo trámite a la dirección de mail de la Mesa de entradas de Emisoras: [mesadeentradasEmisoras@cnv.gov.ar](mailto:mesadeentradasEmisoras@cnv.gov.ar) Se recuerda que el único mail de contacto es el de los apoderados. Por lo que el mail de la nota de inicio y/o contestación de subsanación debe ser el mismo que el de los apoderados actuantes en el trámite. Si el dato del mail discrepara, se toma el mail de contacto del apoderado actuante. NOTA: Todos aquellos trámites iniciados de forma incorrecta, también deberán ser informados y deberá solicitarse su baja.** 

## **PLATAFORMA TRAMITES A DISTANCIA - Inicio de trámite.**

**Modelo Nota inicio con IDs. Ejemplo.** 

Ciudad Autónoma de Buenos Aires, 25 de septiembre de 2023

Señores Comisión Nacional de Valores Gerencia de Emisoras Subgerencia de PYMEs Presente

#### **Ref.: EX-xxxxxxx-APN- -GE#CNV – ABC S.A. s/ autorización de oferta pública Obligaciones Negociables Serie I bajo el régimen PYME CNV Garantizada..**

De mi consideración:

Me dirijo a ustedes mi carácter de autorizado de ABC S.A. (la "Sociedad") (CUIT: xx-xxxxxxx-x), a los efectos de solicitar el Ingreso al Régimen de PyME garantizada, En este sentido, se acompaña al presente:

- (i) Una versión preliminar del Prospecto de las Obligaciones Negociables, conforme fuera cargado en AIF bajo ID N° xxxxxxx; IF XXXXX
- (ii) Formulario de solicitud de ingreso al régimen PYME CNV garantizada, conforme fuera cargado en AIF bajo ID N° xxxxxxx; IF XXXXXX
- (iii) Copia digitalizada del Acta de Asamblea que aprueba la registración de la Sociedad bajo el Régimen PYME CNV Garantizada y delega facultades para la emisión de las Obligaciones Negociables en el Directorio, cargada en AIF bajo ID N° xxxxxxx ; IF XXXXX
- (iv) Copia digitalizada del Acta de Directorio que aprueba la emisión de las Obligaciones Negociables y sus principales términos y condiciones, cargada en AIF bajo ID N° xxxxxxx; IF XXXX
- (v) Copia digitalizada del Acta de Subdelegado que ratifica términos y condiciones de las Obligaciones Negociables, conforme fuera cargada en AIF bajo ID N° xxxxxxx; IF XXXXX
- (vi) Constancia de apoderamiento en el TAD. IF XXXXX

Adicionalmente, se hace saber que el Aviso del art. 10 de la LON y el Certificado MIPyME vigente han sido publicados en la AIF bajo IDs N° xxxxxxx y N° xxxxxxxx, respectivamente. IF XXXXXX

Finalmente, se informa que los últimos estados contables aprobados por la Sociedad, correspondientes al período finalizado el 30 de abril de 2023, se encuentran a disposición del público inversor en la AIF bajo ID N° xxxxxxx. De conformidad con lo previsto por el artículo 8, de la Sección II, del Capítulo IX del Título II de las Normas de la CNV, se podrá distribuir el Prospecto preliminar con la leyenda correspondiente.

Sin otro particular, aprovecho la oportunidad para saludar a ustedes atentamente

Deben incluir siempre una nota de presentación con el ID y el IFGRA y adjuntar igualmente la documentación al TAD

## **PLATAFORMA TRAMITES A DISTANCIA Inicio de trámite.**

#### **MODELO DE MAIL INFORMANDO NUEVO TRÁMITE.**

Estimados, buenas tardes.

Me dirijo a ustedes en mi carácter de autorizada de ABC S.A. (la "Sociedad") (CUIT: xx-xxxxxxx-xxx), a efectos de informar que se ha efectuado, bajo la plataforma Trámites a Distancia, la presentación inicial de solicitud de autorización de oferta pública de las Obligaciones Negociables PYME CNV Garantizadas Serie I, a ser emitidas en una o dos clases, simples, no convertibles en acciones, por un valor nominal en conjunto de hasta u\$s100.000 (Dólares Estadounidenses cien mil) (o su equivalente en Pesos calculados al Tipo de Cambio Inicial) (las "Obligaciones Negociables"), bajo Expediente N° EX-2023-xxxxxxx- -APN-GE#CNV. En tal sentido, se hacen saber los datos de la presentación efectuada, a efectos de facilitar su identificación:

(i) Emisora: ABC S.A.

(ii) Trata: Emisoras – Autorización.

(iii) Subtrata: Serie o Clase Pyme CNV Garantizada.

- (iv) N° de Trámite: Expte. N° EX-2023-xxxxxxx- -APN-GE#CNV.
- (v) Documentación agregada:

1. Descripción de la solicitud bajo N° IF-2023-xxxxxxx-APN-GE#CNV.

2. Una versión preliminar del Prospecto de las Obligaciones Negociables, conforme fuera cargado en AIF bajo ID N° xxxxxxx, bajo N° IF-2023-xxxxxxx-APN-GE#CNV;

3. Formulario de solicitud de ingreso al régimen PYME CNV garantizada, conforme fuera cargado en AIF bajo ID N° xxxxxxx, bajo N° IF-2023-xxxxxxx-APN-GE#CNV;

4. Copia digitalizada del Acta de Asamblea que aprueba la registración de la Sociedad bajo el Régimen PYME CNV Garantizada y delega facultades para la emisión de las Obligaciones Negociables en el Directorio, cargada en AIF bajo ID N° xxxxxxx, bajo N° IF-2023-xxxxxxx-APN-GE#CNV;

5. Copia digitalizada del Acta de Directorio que aprueba la emisión de las Obligaciones Negociables y sus principales términos y condiciones, cargada en AIF bajo ID N° xxxxxxx, bajo N° IF-2023-xxxxxxx-APN-GE#CNV; y

6. Copia digitalizada del Acta de Subdelegado que ratifica términos y condiciones de las Obligaciones Negociables, conforme fuera cargada en AIF bajo ID N° xxxxxxx, bajo N° IF-2023-xxxxxxx-APNGE#CNV.

Sin otro particular, saludo a ustedes atentamente.

Deben incluir siempre una nota de presentación con el ID y el IFGRA PONER EL NÚMERO DE EXPTE TEXTUAL – y citar la documentación sin adjuntarla nuevamente

- **LA PRESENTACIÓN DEBE ESTAR COMPLETA**
- **La TRATA Y SUBTRATA debe ser la CORRECTA**
- **Adjuntar el informe de Apoderamiento (correctamente)**
- **Copias legibles y en formato pdf o Word preferentemente. NO COMO IMAGEN.**
- **Toda nueva presentación informar a la casilla de Mesa de Entradas de Emisoras de manera similar.**

**Constancia e informe de Apoderamiento**

#### **Constancia e Informe de Apoderamiento**

Las solicitudes se deberán presentar por un usuario que se encuentre acreditado previamente como apoderado de la Emisora ante AFIP. Para ello, deberá acompañarse el informe de apoderamiento como documentación respaldatoria. Dicho informe se puede descargar en la sección "NOTIFICACIONES" del presentante, tal como se muestra a continuación:

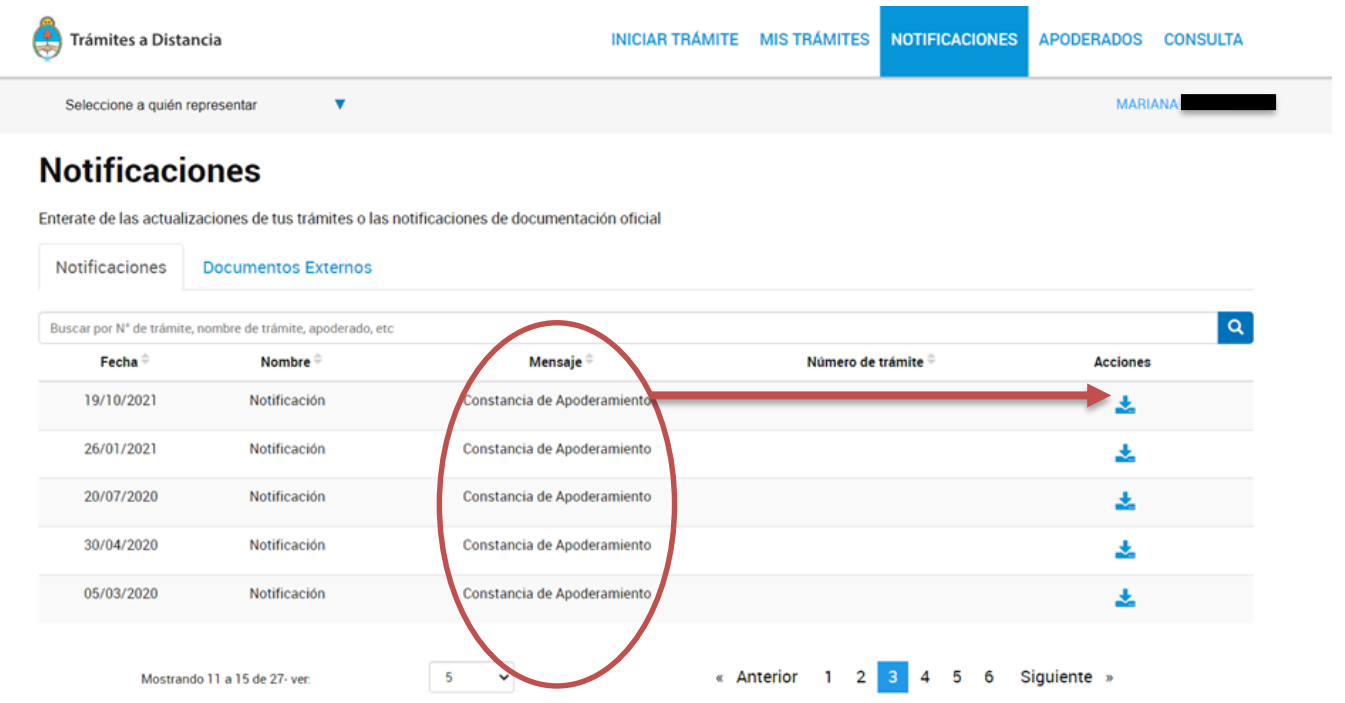

**NOTA: En la Sección Notificaciones, descargar el informe de apoderamiento de la Emisora que corresponda.** 

**En esta sección se podrá visualizar que el mensaje indica que se llama "Constancia de Apoderamiento", pero una vez descargado y abierto el archivo, en la referencia se leerá "Informe de Apoderamiento".** 

#### **Constancia e Informe de Apoderamiento**

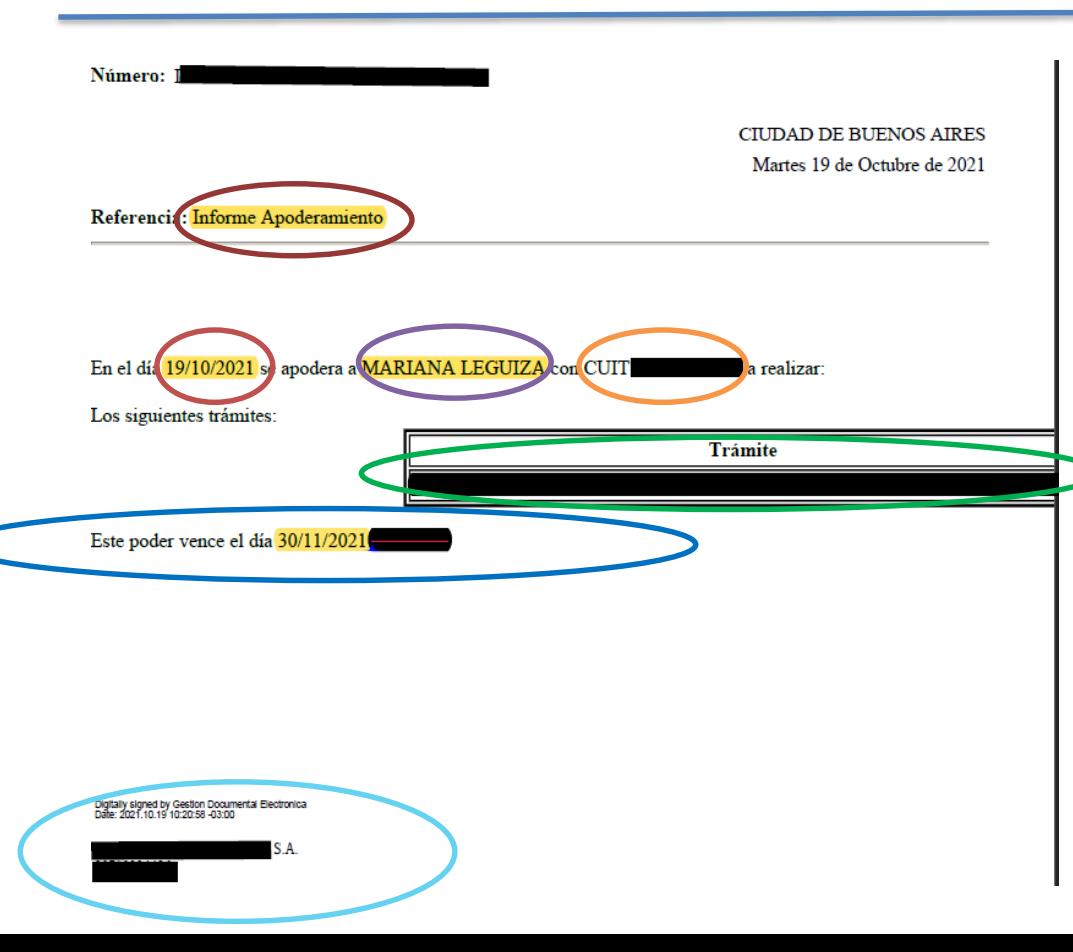

**"** El **informe de Apoderamiento**, detalla el **día** en el que se otorgó el poder; la **persona** apoderada y su **CUIT/CUIL**; los trámites en los que se encuentra **autorizado** a realizar; y el **vencimiento** del Poder. Por ultimo, verificar que la **firma** digital corresponda con la Emisora correspondiente al trámite solicitado.

**Este informe debe descargarse y acompañarse como documentación respaldatoria del trámite a solicitar.** 

Por otro lado la "Constancia de apoderamiento" se genera automáticamente, cada vez que se actúa en el trámite. Se muestra un modelo en la siguiente filmina.

#### **Constancia e Informe de Apoderamiento**

**En la constancia de apoderamiento se visualiza los datos del apoderado que realizó el inicio del trámite o contestó una subsanación, los datos de la Emisora, y la firma digital debe ser la del apoderado en "representación de la Emisora"**

**La "Constancia de apoderamiento" se genera automáticamente cada vez que se actúa en el expediente.**

**La constancia es correcta cuando el Campo "Razón Social" se encuentra completa.**

**Si este campo no tiene el dato correspondiente, el apoderado no ha seleccionado correctamente a la "Sociedad a la que quiere representar" en el menú desplegable en el margen superior izquierdo en la pantalla de inicio de trámite.**

**También se puede chequear que la solicitud es incorrecta cuando la firma digital no indica que es en "representación de la Emisora"**

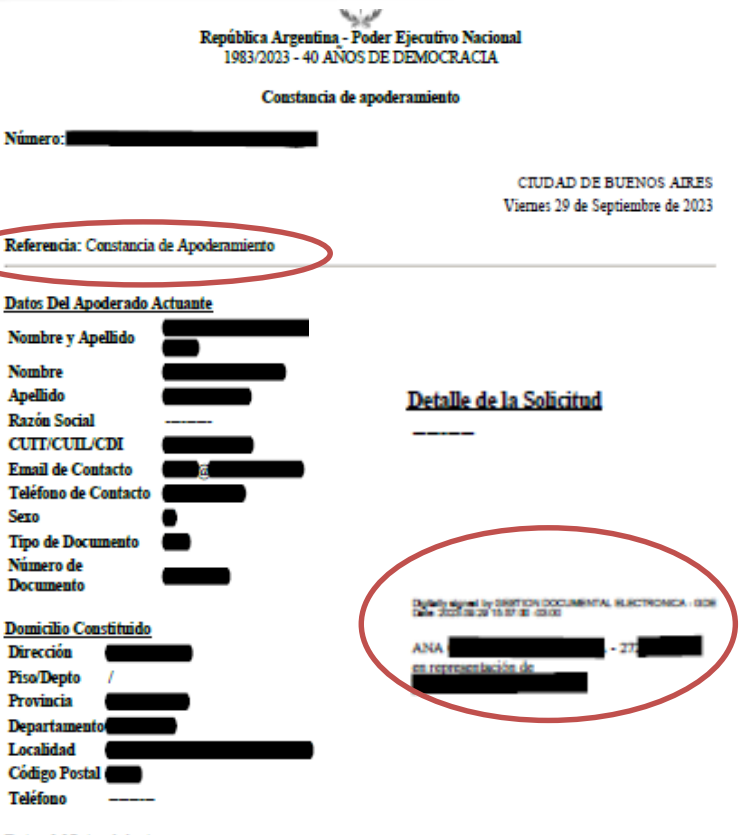

**Datos del Interviniente CUTT del Interviniente** Nombre y Apellido del Interviniente ----

#### **Compartir Trámite TAD con otros apoderados**

**En los trámites TAD puede haber mas de un apoderado interviniente. Es por ello que se solicita el informe de apoderamiento a cada apoderado actuante en el expediente.** 

**Para que mas de una persona actúe en el trámite, el apoderado que inició el trámite puede compartir el trámite a otro apoderado, que también pueda representar a la Sociedad. El procedimiento es el siguiente:** 

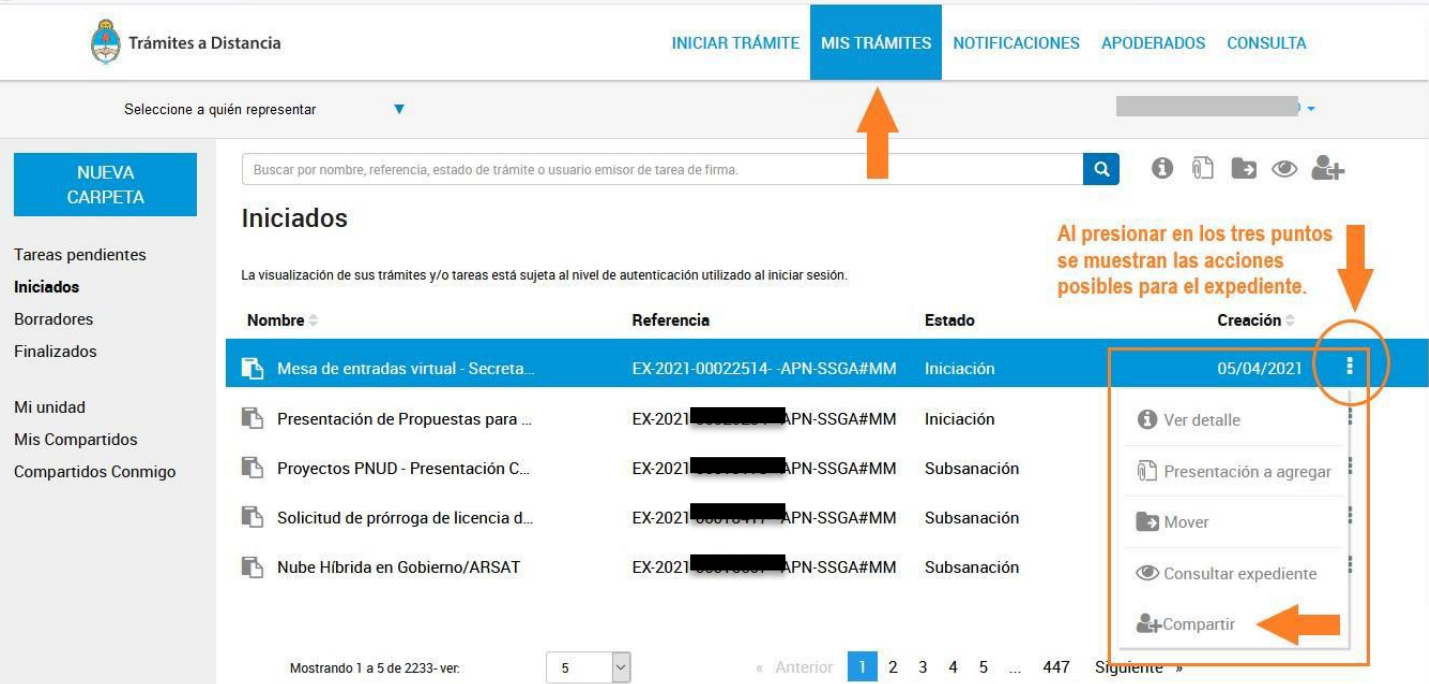

**Al ingresar a la plataforma, en la solapa que se indica en la imagen, permite que la persona usuaria TAD pueda compartir un trámite con otras personas usuarias TAD**

#### **Compartir Trámite TAD con otros apoderados**

**Al presionar sobre la acción Compartir se despliega una ventana para ingresar el número de CUIT/CUIL de la persona usuaria con el que se desea compartir el trámite.**

**Luego de ingresar el dato permite las siguiente acciones.**

**Al presionar COMPARTIR confirma la acción con el siguiente mensaje**

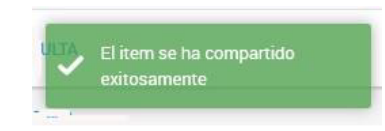

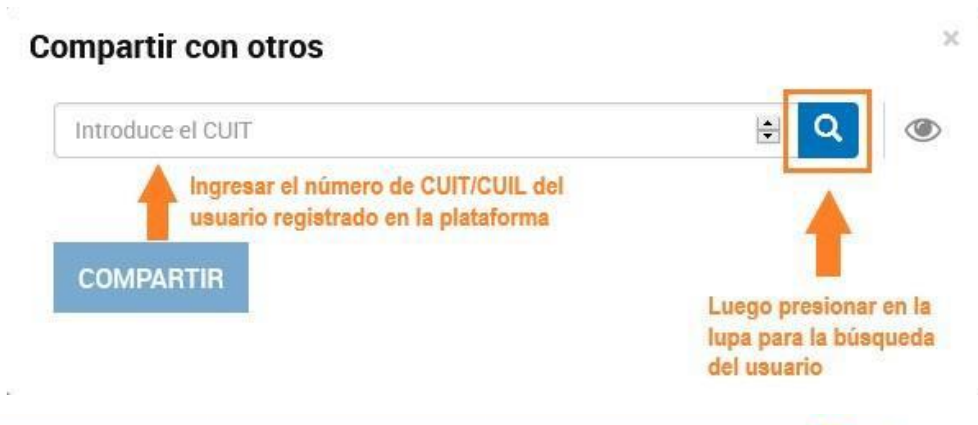

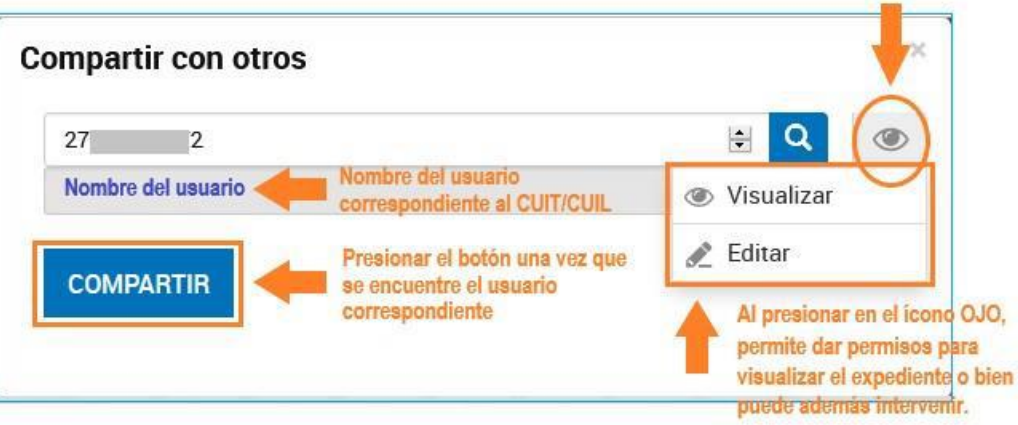

#### **Constancia e Informe de Apoderamiento**

**En la sección Mis Compartidos la persona usuaria TAD encontrará aquellos expedientes, tareas, notificaciones o documentos que haya compartido con otras personas usuarias TAD.**

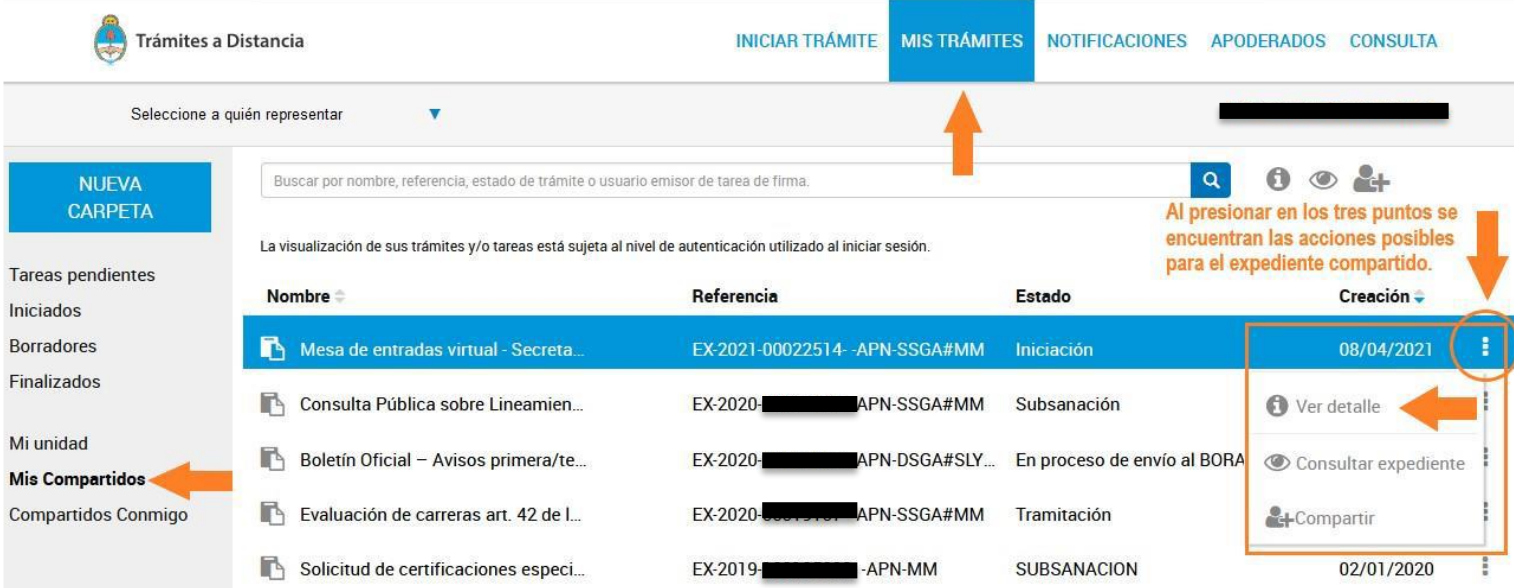

**Para mas información el resto de las funciones de "Compartir TAD", consultar al siguiente link [https://tramitesadistancia.gob.ar/static/TAD%20-%20C%C3%B3mo%20compartir%20expedientes%20y%20documentos.pdf](https://tramitesadistancia.gob.ar/static/TAD - C%C3%B3mo compartir expedientes y documentos.pdf)**

# 03 **SUBSANACIÓN - RECHAZO**

**Contestación de observaciones o solicitud de información adicional, Rechazo de Trámites**

### **Contestación de observaciones o solicitud de información adicional.**

**Al Cliquear en la llave, el paso siguiente será el de presentar la documentación solicitada. Nótese que solamente se habilita lo que se solicita. En caso de que se deba presentar alguna documentación adicional, informarlo al Profesional.** 

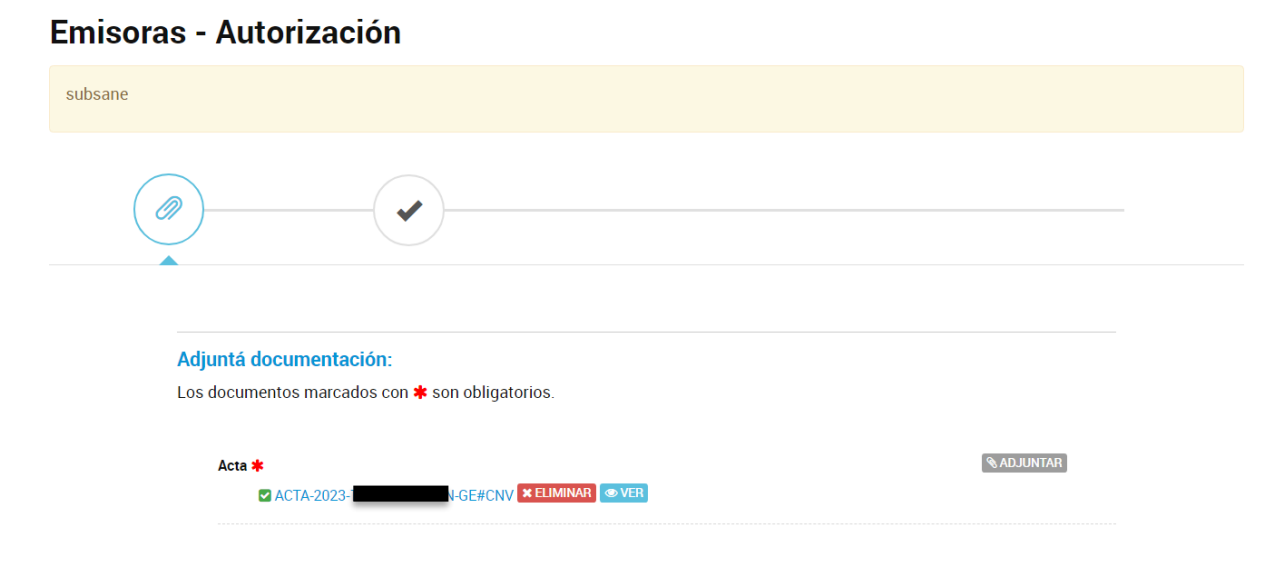

### **Contestación de observaciones o solicitud de información adicional.**

**Una vez confirmada la subsanación, se emitirá la siguiente página, que detallará los documentos adjuntos. Cada documento adjunto ahora tendrá un numero de IF, que deberá informarse vía mail a la mesa de Entradas de Emisoras [mesadeentradasEmisoras@cnv.gov.ar.](mailto:mesadeentradasEmisoras@cnv.gov.ar) Se recomienda que entre los adjuntos se incluya una nota de presentación con el detalle de la documentación. Se recuerda que el único mail de contacto, es el de los apoderados. Por lo que el mail de la nota de inicio y/o contestación debe ser el mismo que el de los apoderados actuantes en el trámite. Si el dato del mail discrepara, se toma el mail de contacto del apoderado actuante.** 

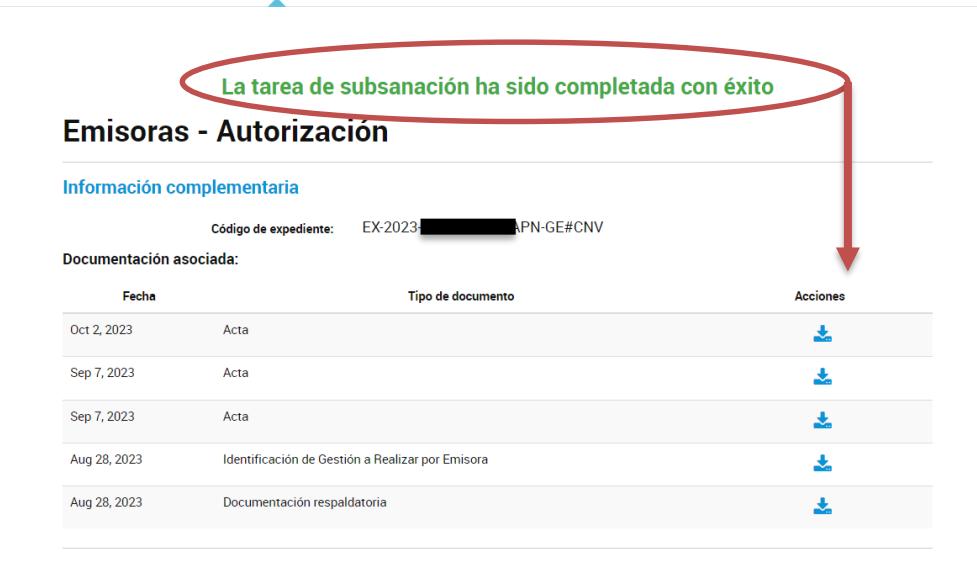

### **Contestación de observaciones o solicitud de información adicional.**

#### **El usuario TAD, visualizará de la siguiente forma los documentos vinculados:**

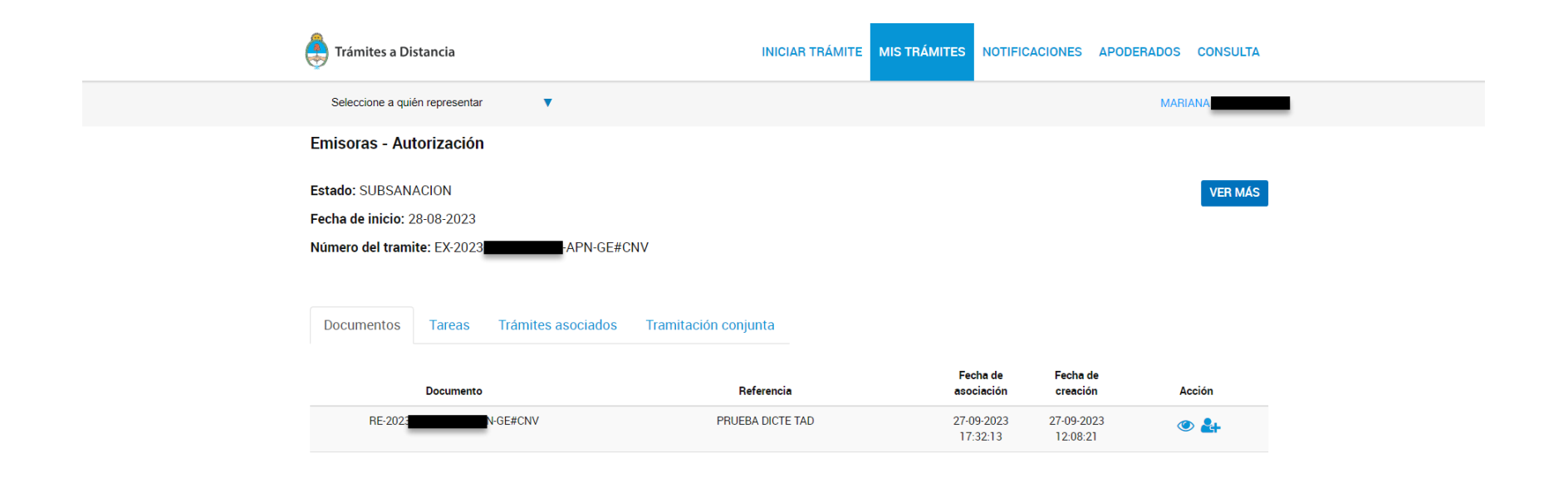

### **Contestación de observaciones o solicitud de información adicional.**

#### **Desde la visualización del Usuario TAD. La subsanación se visualiza de la siguiente forma.**

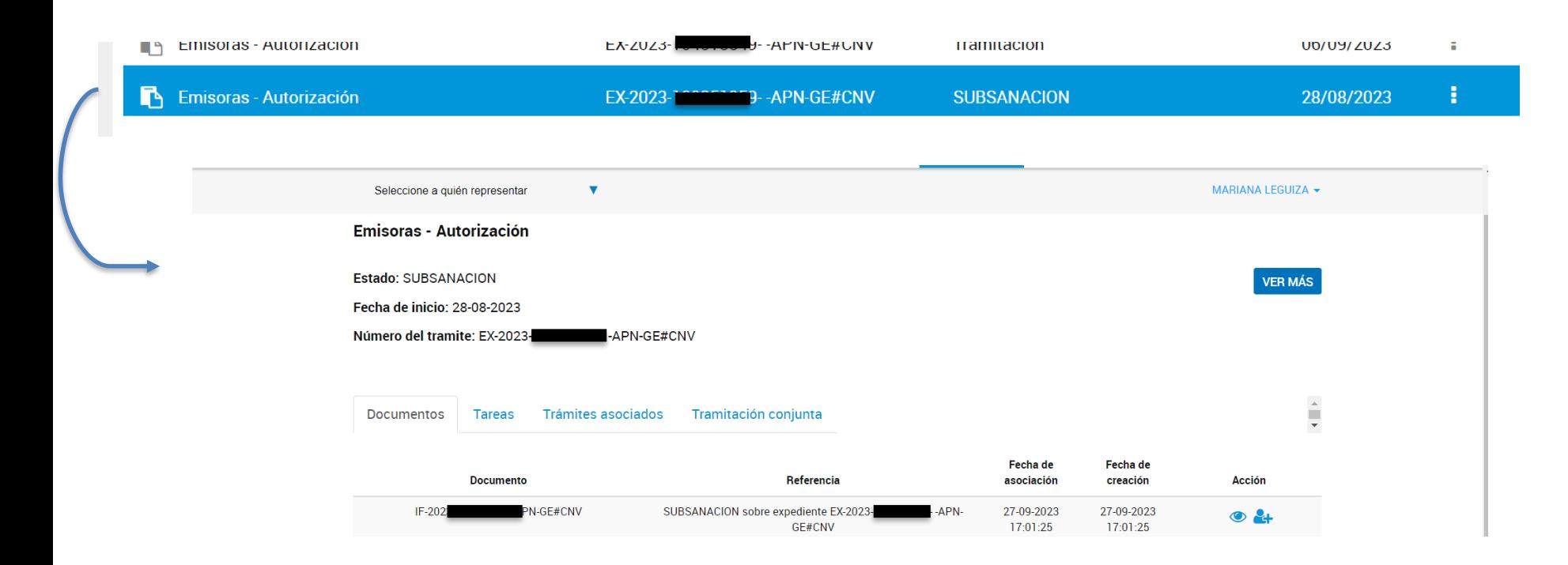

### **Contestación de observaciones o solicitud de información adicional.**

**En oportunidad de una subsanación, se notificará en el trámite y al mail de contacto de esta novedad. Por otro lado, en la solapa tareas del trámite, se permitirá subsanar las observaciones requeridas por el Profesional. Para poder contestar, cliquear en la llave que aparece en la columna Acciones.** 

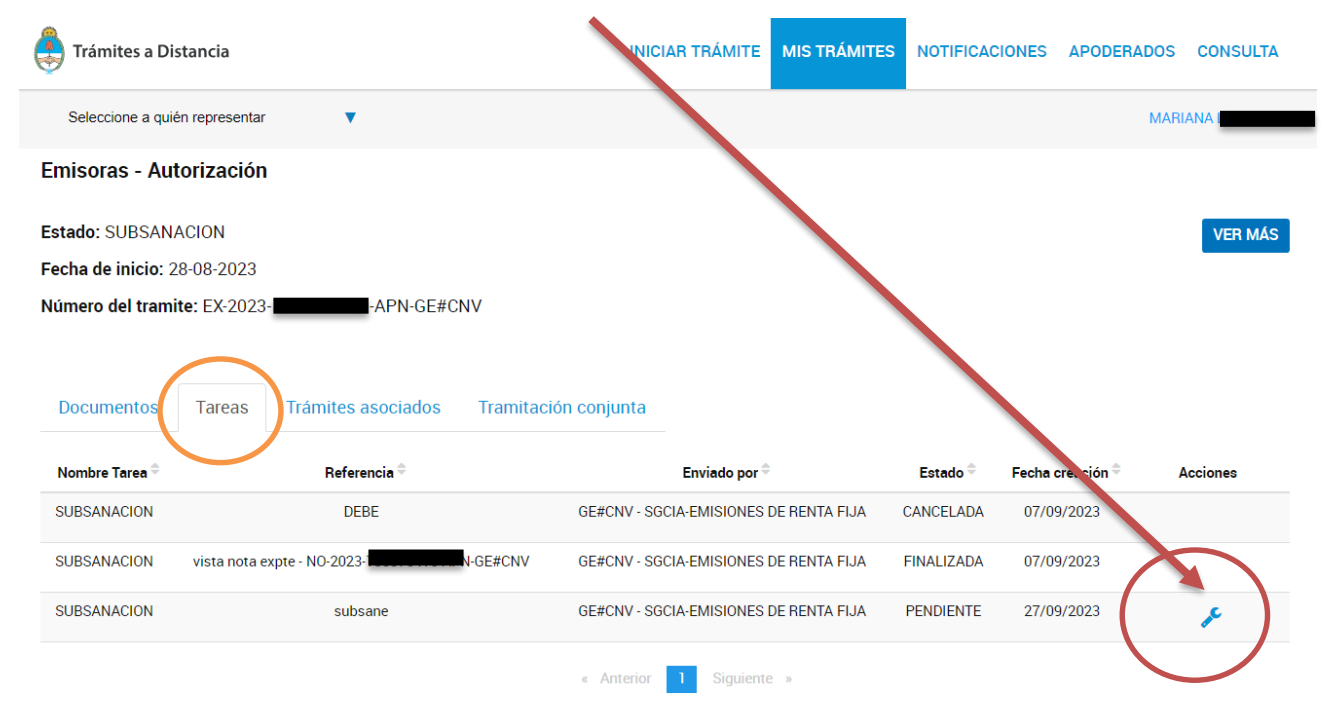

## **SUBSANACIÓN Información adicional.**

**El Apoderado podrá incorporar información adicional al trámite, desde el menú desplegable de "Creación"**

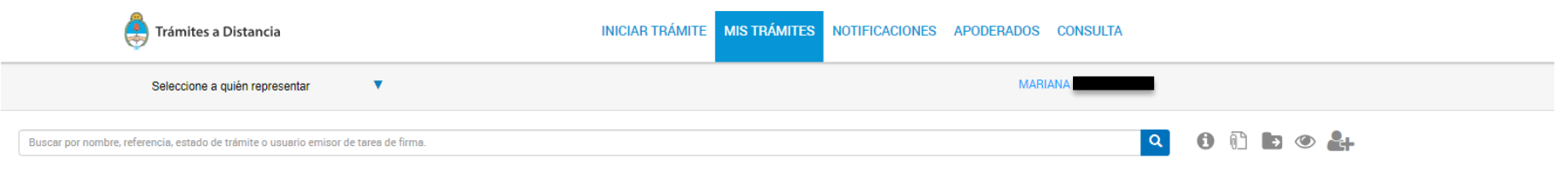

#### Iniciados

La visualización de sus trámites v/o tareas está sujeta al nivel de autenticación utilizado al iniciar sesión.

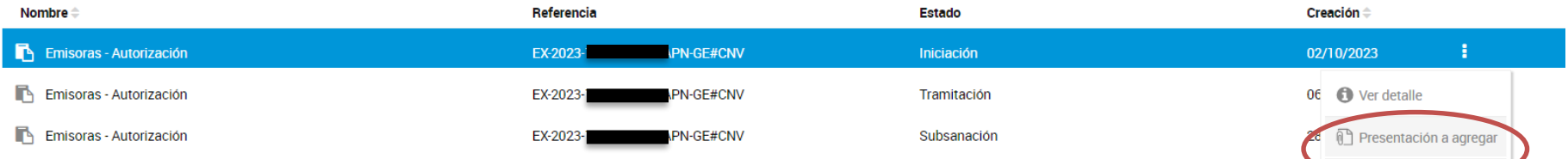

## **SUBSANACIÓN Información adicional.**

El Apoderado podrá incorporar información adicional al trámite, desde el menú desplegable de "Creación". Se recuerda que la opción "**Documento para conservar extensión del archivo**", no convierte a los archivos en pdf, sino que mantienen el formato y extensión del archivo cargado. Asimismo, puede ver casos en los que los archivos con firma digital no puede subirse en esta opción, por lo que se recomienda subir en la opción "**Documento con Firma Externa**". Por cualquier consulta al respecto, dirigir la consulta a [mesadeentradasemisoras@cnv.gov.ar](mailto:mesadeentradasemisoras@cnv.gov.ar) Presentacion a Agregar Adiuntá documentación: .oo dooumentoo maroadoo oon \* oon obligatorioo. **SADJUNTAR** Documento para conservar extensión del archivo **WADJUNTAR** Documento con Firma Externa Presentación a agregar *SADJUNTAR* Documentación Complementaria Si desea incorporar nueva documentación al expediente en curso, ingrese el motivo aquí para que su solicitud sea analizada. Será notificado con la aceptación o rechazo de su pedido y, de corresponder, podrá presentar la documentación solicitada. **/ REDACTAR** Documento de redacción libro Motivo: Seleccione motivo de la presentación Documento de Firma Conjunta **Q** SELECCIONA QUIEN LO FIR Archivo -Editar Insertar Vistas Formato -*SADJUNTAR* **Informe Audiovisual**  $\bullet$  | B |  $I$  |  $Q$ | E |  $\Xi$ |  $\Xi$ |  $\Xi$ |  $\Xi$ |  $\Lambda$   $\bullet$   $\Lambda$   $\bullet$  |  $L$ Formato + Verdana  $-$  11pt Documento firmado por la Administración Pública con Firma Conjunta Q SELECCIONAL UIEN LO FII

# **RECHAZO DEL TRÁMITE**

#### **Cuando CNV verifique que el inicio del trámite fue incorrecto con observaciones insalvables, procederá al rechazo del trámite y lo remitirá a GUARDA TEMPORAL (esto es sinónimo de archivo del expediente) y deberá comenzar un nuevo trámite.**

Ciudad de Buenos Aires, 25 de septiembre de 2023

REF.: "EX-2023-1  $-APN-GE\#CNV$  -

Vista la documentación acompañada por l  $S.A.$ (la "Emisora"), se deja constancia de que la solicitud no ha sido presentada en representación de la Emisora, sino como persona humana (usuario TAD). Por lo que, se recomienda al Subgerente de Emisiones de Renta Fija el envío de las presentes actuaciones a la guarda temporal (archivo).

Expediente Electrónico EX-2023--APN-GE#CNV

De acuerdo a lo indicado por la Dra. **Encorado** (Ver PV-2023-**Contracto**-APN-GE#CNV), remítanse las presentes actuaciones a la guarda temporal (archivo).

**Los casos mas frecuentes de rechazo in limine son:** 

- **Caratulacion incorrecta (TRATA y SUBTRATA);**
	- **Apoderamiento incorrecto;**
	- **Caratulacion correcta de una Emisora, pero documentación respaldatoria correspondiente a otra Emisora.**
- **Trámites que no están habilitados para gestionarse por TAD.**

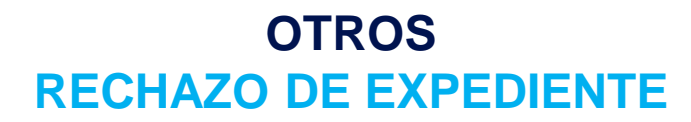

CARATULACIÓN INCORRECTA - TRATAS O SUBTRATAS INCORRECTAS

TRÁMITE QUE NO CORRESPONDE EFECTUAR POR TAD (Ej. Trámite de Reforma de Estatuto o Inscrip. Cbio Denominación Social)

APODERAMIENTO INCORRECTO

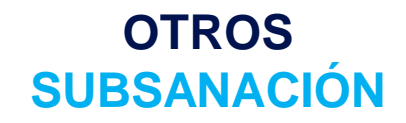

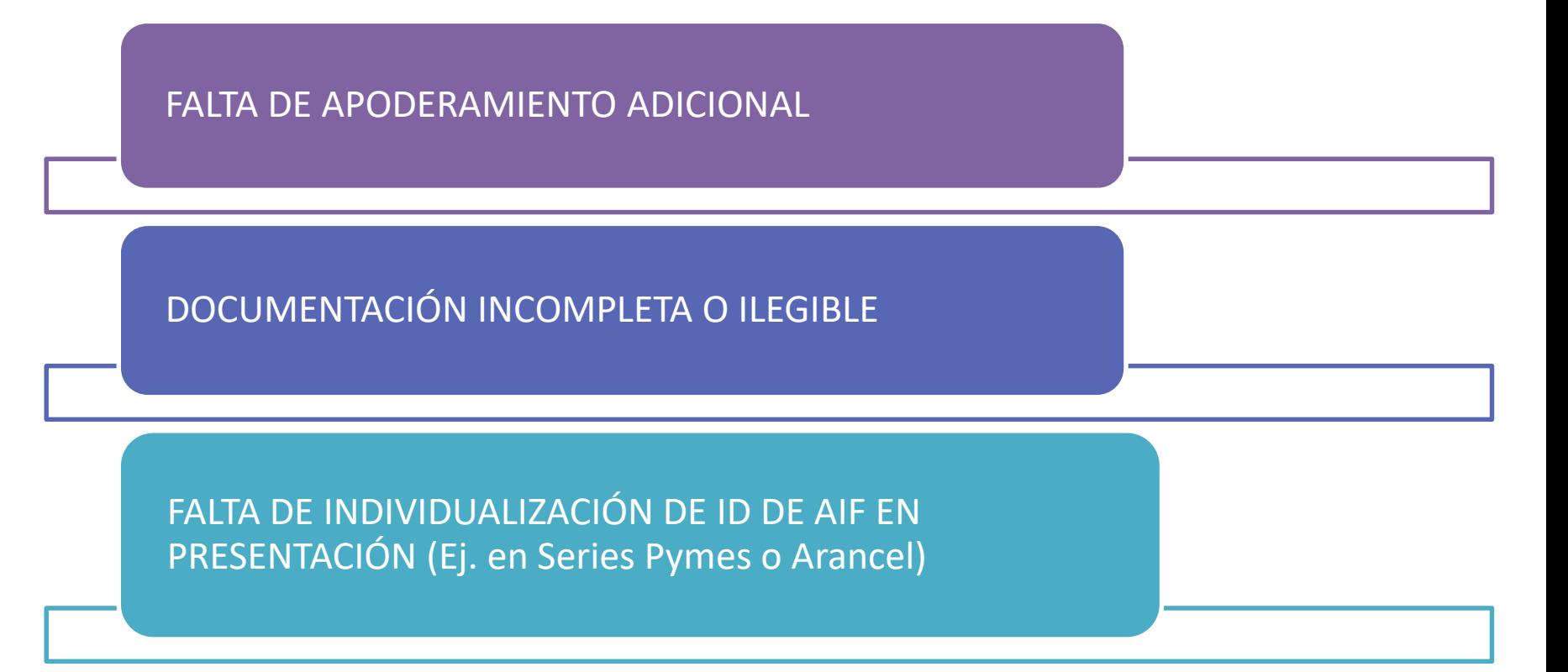

# 04 **OTRAS CONSIDERACIONES**

**Errores Frecuentes**

# **ANÁLISIS DE TRÁMITE ADQUIRIDO. Análisis Caratulación**

**Previo al análisis de la solicitud, debe verificarse la correcta Caratulación de la Trata y Subtrata con los documentos adjuntos en el trámite. En el caso de que la caratulacion sea incorrecta deberá rechazarse el trámite, ya que es un error INSALVABLE. El trámite deberá realizarse nuevamente**

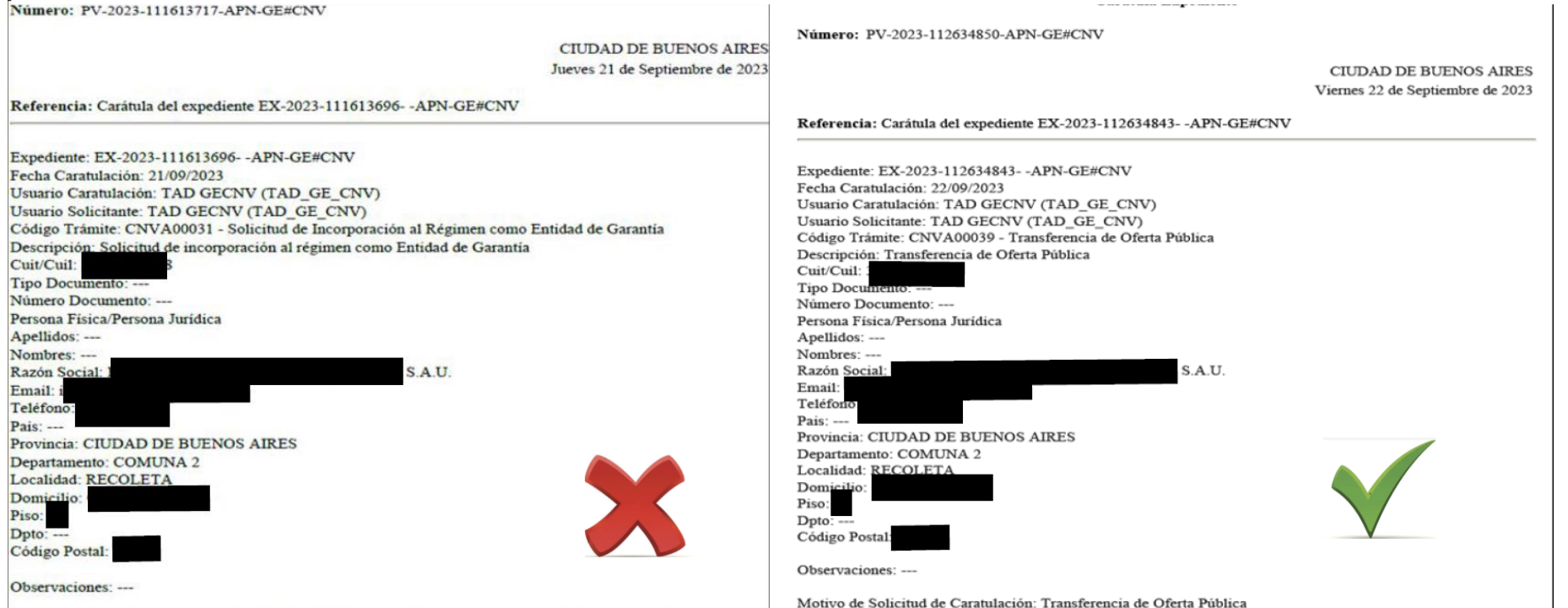

Motivo de Solicitud de Caratulación: Solicitud de incorporación al régimen como Entidad de Garantía

### **OTROS**

## **Ejemplo de mail comunicando inicio trámite TAD o información adicional**

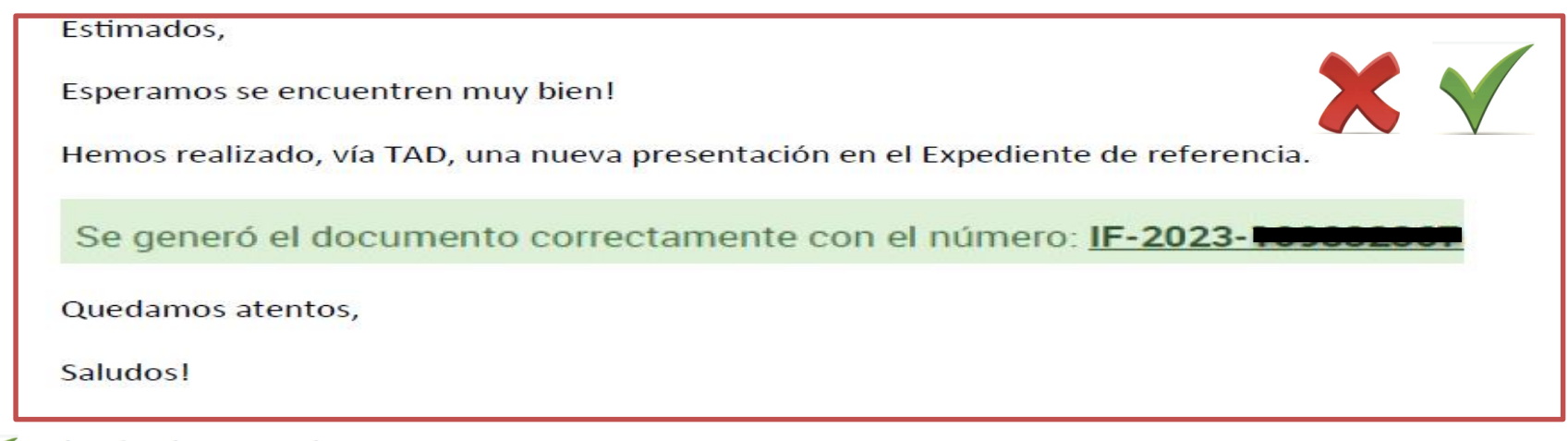

Estimados, buenas tardes.

Por medio del presente les hacemos saber que hemos efectuado una nueva presentación en el Expediente N° - - APN-GE#CNV bajo la plataforma Trámites a Distancia. EX-2023-

La presentación fue efectuada bajo el  $N^{\circ}$  RE-2023- $\blacktriangleright$  RE-2023-APN-DTD#JGM, a efectos de adjuntar los Informes de Apoderamiento requeridos, conforme surge a continuación:

- Informe de Apoderamiento de
- Informe de Apoderamiento de l
- Informe de Apoderamiento de

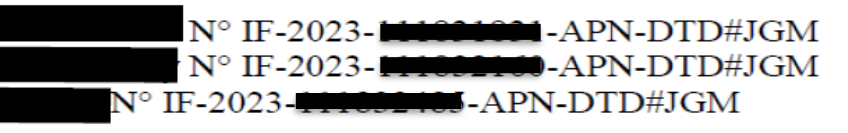

### **OTROS**

## **Ejemplo de domicilio especial – Objeción y aclaración en DICTE LEGAL**

Referencia: Carátula del expediente EX-2023-1 - -AP

#### Expediente: EX-2023-1 - - - - - APN-GE#CNV

- Fecha Caratulación: 20/09/2023
- Usuario Caratulación: TAD GECNV (TAD GE CNV) Usuario Solicitante: TAD GECNV (TAD GE CNV)
- Código Trámite: CNVA00038 Emisoras Autorización

.com

- Descripción: Emisoras Autorización
- $Cuit/Cuil: \Box$
- Tipo Documento: ---
- Número Documento: ---
- Persona Física/Persona Jurídica
- Apellidos: ---
- Nombres: ---
- Razón Social:  $S.A.$
- Email:  $^{\hspace{-0.5pt}a\hspace{-0.5pt}}$
- Teléfono:
- Pais: ---

Tengo el agrado de dirigirme a Ud en mi carácter autorizado de *a* S.A. a fin de solicitarle autorización por la ampliación del monto del Programa Global de Obligaciones Negociables a fin de elevarlo de la suma de U\$S (en encontra a la suma de U\$S o su equivalente en otras monedas o en otras unidades de valor.

A los fines del análisis de la presente solicitud se adjunta la siguiente documentación:

- 1.- Copia del acta de asamblea del 15 de septiembre de 2023.
- 2.- Adenda al prospecto del programa.

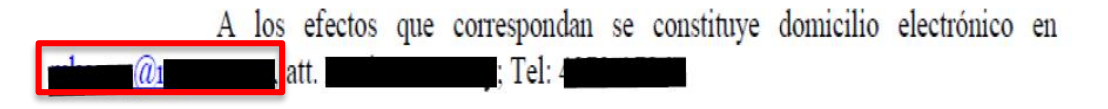

# **ANÁLISIS DE TRÁMITE ADQUIRIDO. Análisis Apoderamiento**

 **Si se trata de una presentación que deben efectuar varias personas físicas (por ej. en una OPA), TENDRÁ QUE FIGURAR UN SOLO APODERADO POR TODOS Si se trata de una presentación que deben efectuar varias personas físicas (por ej. en una OPA), TENDRÁ QUE FIGURAR UN SOLO APODERADO POR TODOS** 

 **El apoderamiento y la casilla donde se recibirán las notificaciones durará por todo el trámite hasta su archivo. Tener en cuenta que pasa mucho tiempo por ej. hasta la acreditación de fondos**

# **Muchas Gracias!**

CNV Comisión Nacional